# **Guía para personas con discapacidad visual o con baja visión**

Esta guía describe las funciones de accesibilidad integradas a Windows y Microsoft Office, así como los diferentes tipos de [productos de tecnología de asistencia](https://www.microsoft.com/es-mx/Accessibility/assistive-technology-partners) diseñados para individuos con discapacidad visual o con baja visión. Tome nota que algunas secciones de esta guía también podrían ser útiles para personas con diferentes tipos de discapacidad, tales como discapacidad de aprendizaje o de movilidad.

Microsoft busca que todos nuestros clientes tengan la mejor experiencia posible. Si usted vive con una discapacidad o tiene preguntas relacionadas con la accesibilidad, favor de contactar al [Escritorio](https://support.microsoft.com/es-mx/accessibility/disability-answer-desk)  [de Respuestas sobre Discapacidad de Microsoft](https://support.microsoft.com/es-mx/accessibility/disability-answer-desk) para obtener asistencia técnica. El equipo de apoyo del Escritorio de Respuestas sobre Discapacidad está capacitado en el uso de diversas tecnologías de asistencia populares y puede ofrecer apoyo en inglés, español, francés y lenguaje de señas americano<sup>1</sup>. Favor de ir al sitio del Escritorio de Respuestas sobre Discapacidad para encontrar los datos de contacto para su región. Si usted es un usuario de gobierno, usuario comercial o usuario de empresa, favor de contactar al [Servicio de Atención a Clientes sobre Discapacidad para Empresas.](https://support.microsoft.com/en-us/accessibility/enterprise-answer-desk)

En Microsoft, nuestra misión es empoderar a todas las personas y organizaciones del planeta para lograr más. Estamos comprometidos con brindar experiencias positivas a las personas con discapacidad. Si usted tiene aportaciones que ofrecer, o peticiones que hacernos, lo invitamos a contactarnos a través del [Foro de Accesibilidad de Microsoft.](https://microsoftaccessibility.uservoice.com/forums/307429-microsoft-accessibility-feedback)

# **1. En esta Guía:**

l

**[Use Narrador y Cortana para instalar Windows y configurar una nueva computadora](#page-1-0)**

**[Configurar las Opciones de Accesibilidad en Windows](#page-2-0)**

**[Crear documentos accesibles con Office](#page-10-0)**

**[Uso de herramientas de accesibilidad en Office](#page-12-0)**

**Explore las Herramientas [de Accesibilidad de Internet Explorer y Edge](#page-16-0)**

**[Herramientas de accesibilidad en Skype](#page-22-0)**

**Encontrar Tecnologías de Asistencia [para Personas con Discapacidad Visual](#page-24-0) o con Baja Visión**

 $1$  Nota del traductor: existe también el lenguaje de señas mexicano pero mantuvimos el lenguaje de señas americano pues desconocemos si otros lenguajes de señas estarán disponibles.

# <span id="page-1-0"></span>**2. Use Narrador y Cortana para instalar Windows y configurar**

### **una nueva computadora**

Esta sección explicará cómo puede usar el habla de **Narrador** y **Cortana** para guiarlo a través de la instalación de Windows y la configuración de su computadora.

#### A. Instalar Windows con el Narrador

Tan pronto como inicie su computadora, puede usar Narrador para instalar Windows.

- 1. Presione **CTRL** + tecla con el **Logo de Windows** + **Entrar (Enter)** para iniciar el **Narrador**.
- 2. Elija su idioma y configuración de tiempo, luego seleccione **Instalar ahora**.
- 3. En **Activar Windows**, ingrese su clave de producto.
- 4. Seleccione la casilla de verificación que dice **Acepto los términos de la licencia**.
- 5. Seleccione si desea una **Actualización** o instalación **personalizada**.

Imagen 1: Elija el tipo de instalación que desea

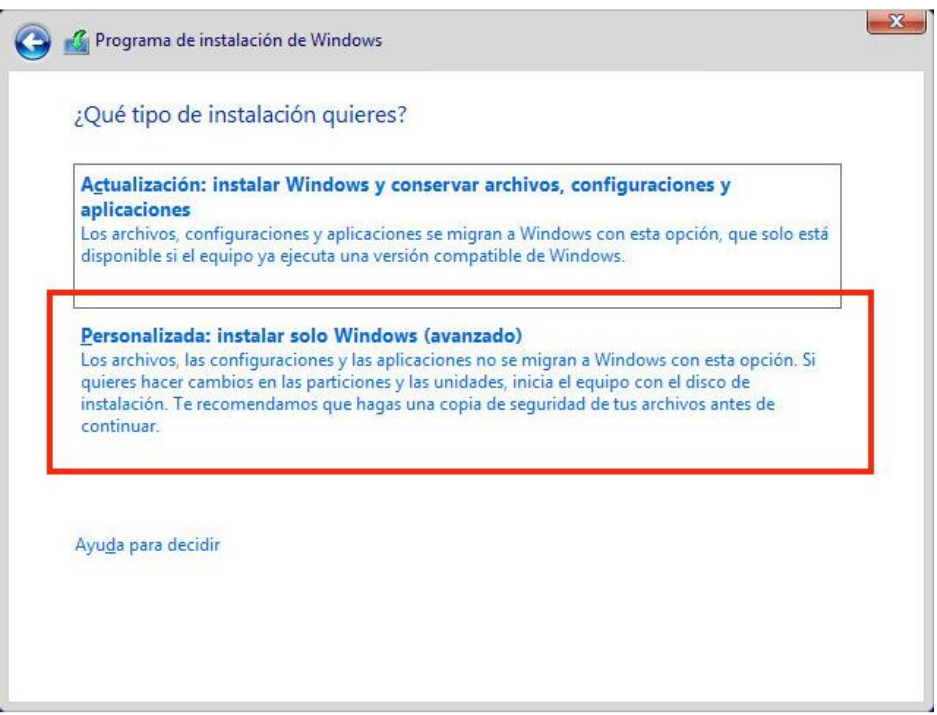

#### B. Active Cortana para ayudar a configurar Windows

Después de instalar Windows en su disco duro, puede activar **Cortana** para que lo ayude con la Experiencia "Fuera de Caja".

- 1. Seleccione una **Red**
- 2. Ingrese su información de cuenta de Microsoft. Si no tiene una cuenta de Microsoft, seleccione **¿No hay cuenta? ¡Crea una!**
- 3. Seleccione **Personalizar** o **Usar configuración rápida**.
- 4. Seleccione **Sí** para que **Cortana** sea su asistente personal.

*Imagen 2: Haz que Cortana sea tu asistente personal de captura de pantalla*

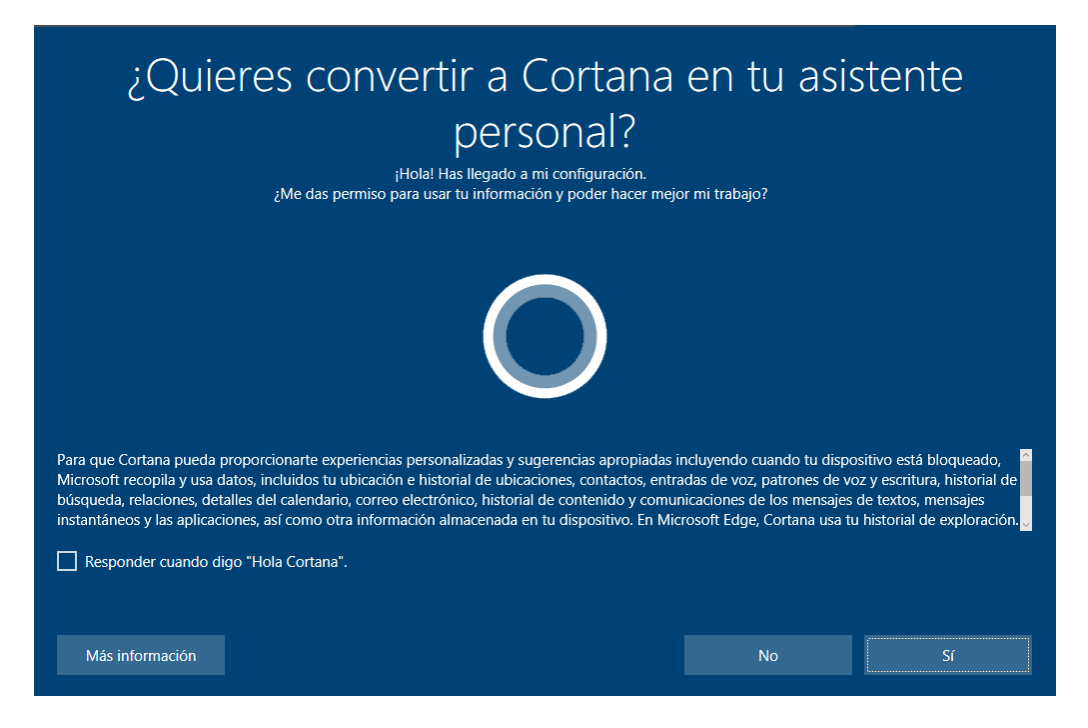

# <span id="page-2-0"></span>**3. Configure las Opciones de Accesibilidad en Windows**

**Accesibilidad** es la ubicación donde usted puede instalar las configuraciones y los programas de accesibilidad disponibles en Windows.

Aprenda [más sobre Accesibilidad](https://support.microsoft.com/es-mx/help/17180/windows-10-make-your-pc-easier-to-use)

Aprenda [más sobre la ayuda de accesibilidad de Windows 10](https://support.microsoft.com/es-mx/products/windows-accessibility?os=windows-10)

#### A. Cómo activar las opciones de Accesibilidad

Con Windows, usted puede activar las opciones de accesibilidad comúnmente usadas desde la pantalla de ingreso. Presione la tecla con el **Logo de Windows**  $\blacksquare$  **+ U** para abrir las configuraciones de Accesibilidad desde la pantalla de ingreso. En muchos teclados, la tecla con el Logo de Windows está ubicada en la fila inferior de teclas, ya sea a la izquierda o a la derecha de la tecla **Alt**. Ahí usted podrá activar o desactivar las herramientas de **Narrador, Lupa, Teclado en Pantalla, Alto Contraste, Teclas Especiales** o **Teclas Filtro**.

*Imagen 3: Opciones de Accesibilidad en la pantalla de ingreso de Windows*

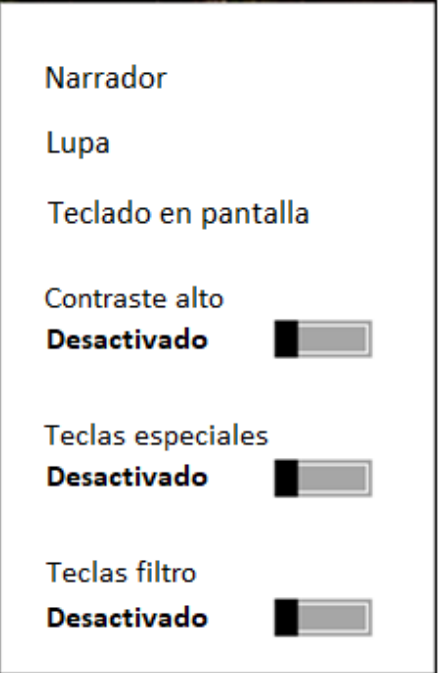

Una vez iniciada su sesión, también puede abrir las opciones de Accesibilidad presionando la tecla con el **Logo de Windows # + U**.

Para abrir las configuraciones de Accesibilidad en un dispositivo con pantalla táctil (touch screen), deslice desde el extremo derecho de la pantalla y seleccione **Todas las Configuraciones > Accesibilidad.** 

*Imagen 4: Configuraciones de Accesibilidad con la sección de Narrador seleccionada.*

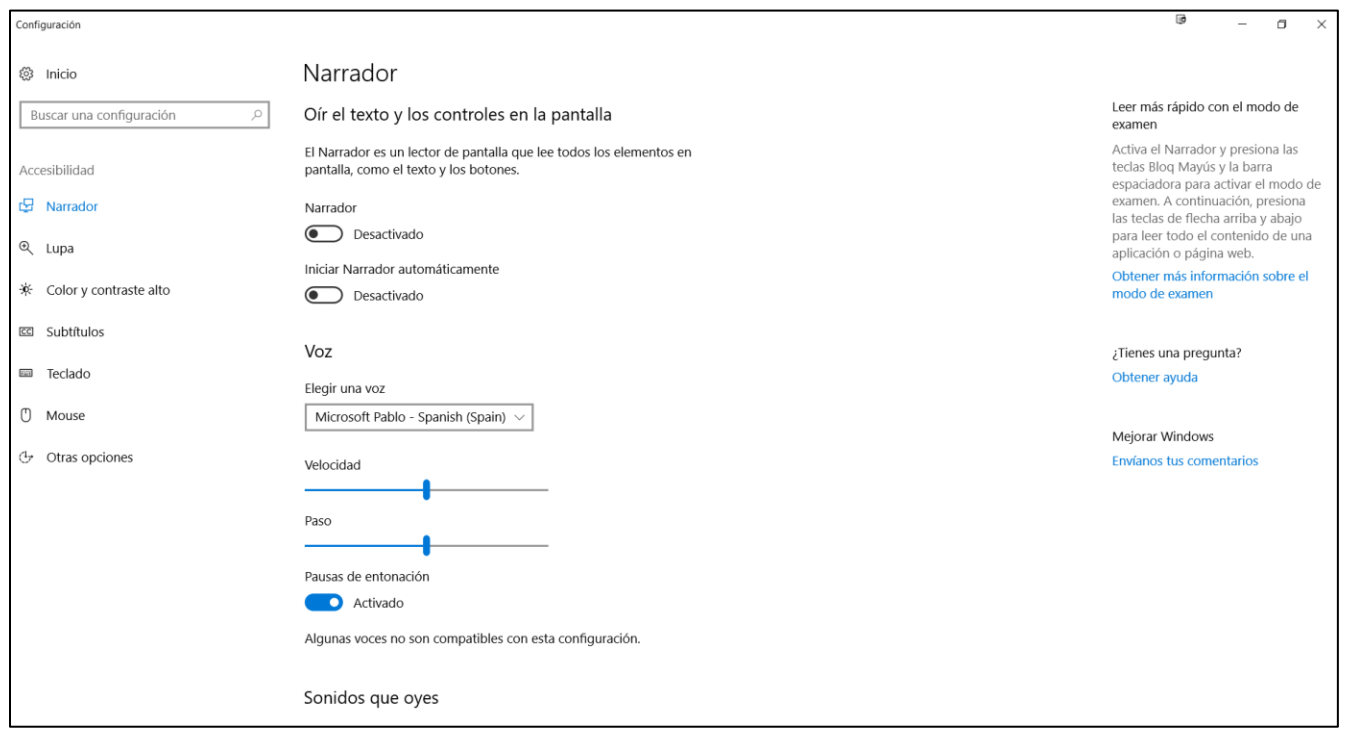

#### *I. Escuche texto leído en voz alta con la herramienta de Narrador*

**Narrador** es el lector de pantalla integrado que lee en voz alta el texto de su pantalla y describe eventos, tales como notificaciones o citas de calendario. Para activar o desactivar el Narrador, presione la tecla de **CTRL + Logo de Windows = + Entrar (Enter).** En dispositivos móviles con Windows, presione la tecla del **Logo de Windows**  $\blacksquare$  **+ la tecla de subir el Volumen** para abrir el botón de activar/desactivar el **Narrador**.

#### Aprenda [más sobre el Narrador](https://support.microsoft.com/es-mx/help/22798/windows-10-narrator-get-started)

#### *II. Utilice la Lupa para ver los elementos en la pantalla*

La **Lupa** es una herramienta que amplía la pantalla para que usted pueda ver palabras e imágenes mejor. Puede ampliar toda la pantalla, o sólo una parte de ella y mover la lupa donde desee en su escritorio. Para encender la lupa y acercarla, presione la tecla con el **Logo de Windows = +** el signo **de más (+)**. Para alejar, presione la tecla con el **Logo de Windows** + **signo de menos (-)**. Para salir de la Lupa, pulse la tecla con el **Logo de Windows + + Esc.** 

Aprenda [más sobre](https://support.microsoft.com/es-mx/help/11542/windows-use-magnifier) la Lupa

*Imagen 5: Lupa abierta en Windows*

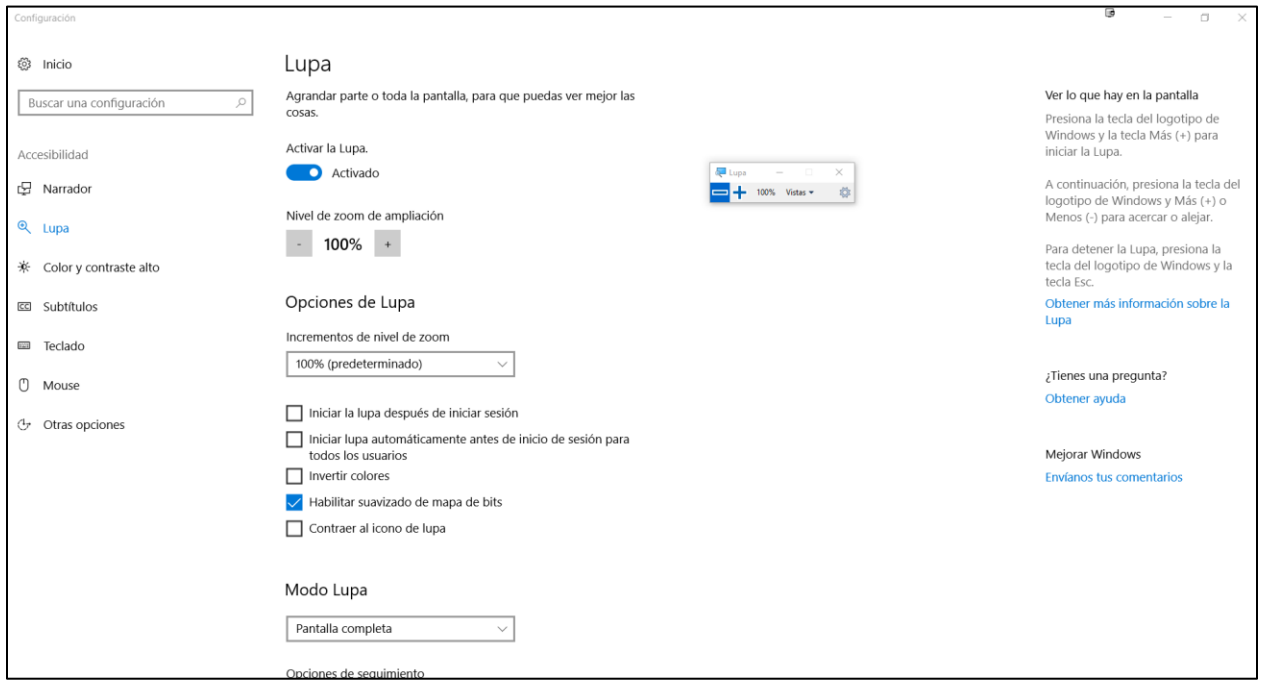

#### *III. Mejore la visibilidad con contraste alto*

El contraste alto aumenta el contraste de color entre el primer plano y el fondo de la pantalla, haciendo que el texto y las imágenes sean más nítidos y más fáciles de identificar. Para activar el contraste alto, presione **Alt + Shift izquierdo + Imprimir Pantalla.**

Usted puede elegir diferentes temas en configuración de contraste alto. Seleccione la tecla con el **Logo de Windows**  $\blacksquare + \blacksquare$ , luego seleccione **Contraste alto**. Seleccione un tema de alto contraste en el menú desplegable y seleccione Aplicar.

Aprenda [más sobre Alto Contraste](https://support.microsoft.com/es-mx/help/13862/windows-use-high-contrast-mode)

*Imagen 6: La calculadora de la izquierda tiene el modo de contraste alto desactivado, la de la derecha tiene el tema Negro de alto contraste*

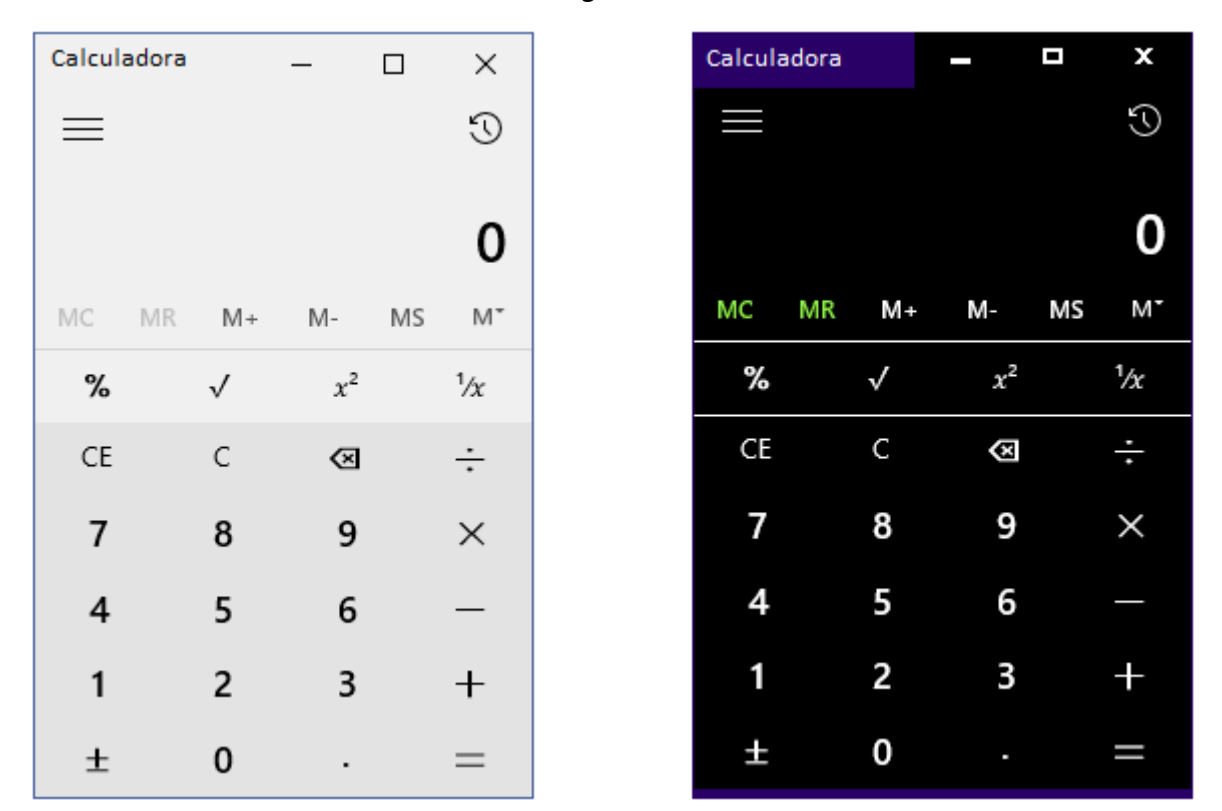

#### *IV. Cambiar opciones del mouse*

En Accesibilidad, usted puede cambiar el tamaño y el color del puntero del mouse. Presione la tecla con el Logo de Windows  $\blacksquare + \blacksquare$ , luego seleccione Mouse. Allí puede personalizar el tamaño del puntero (regular, grande o extra grande) y el **Color del puntero** (blanco, negro o invertido)

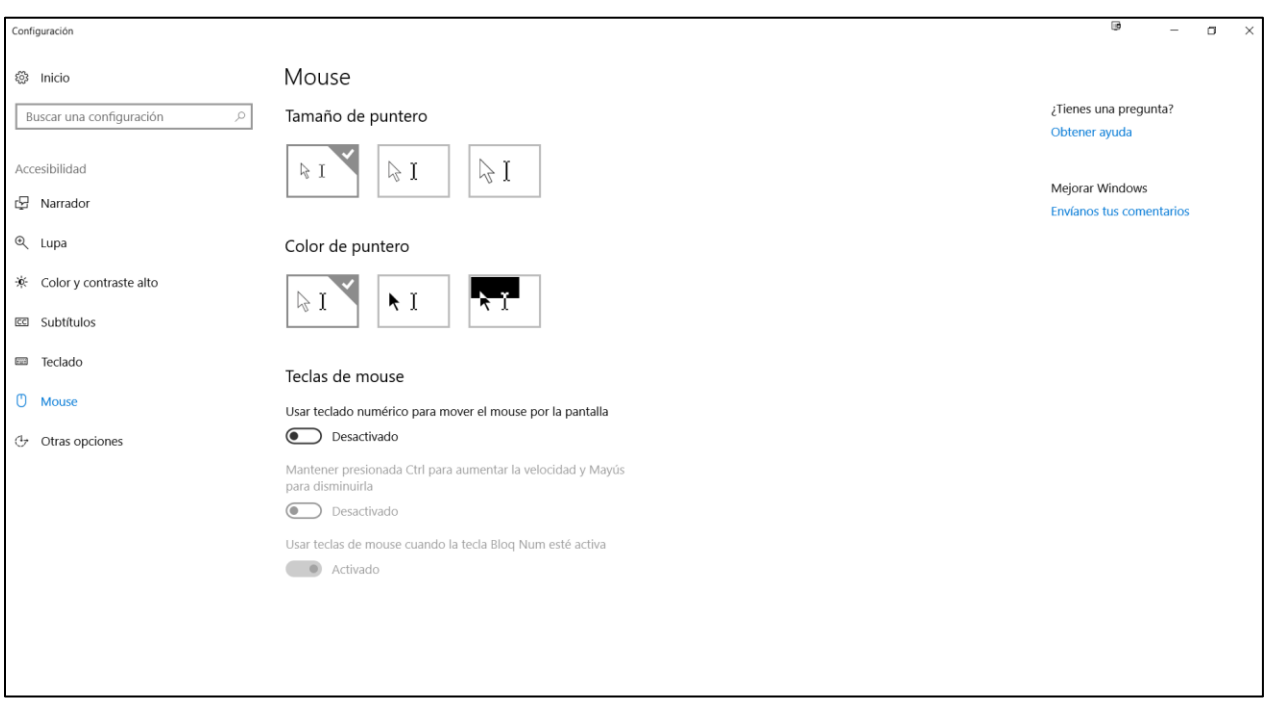

*Imagen 7. Opciones visuales que usted puede personalizar en la sección de Mouse*

#### B. Cambiar el tamaño del texto, las aplicaciones y otros elementos

Si el texto y otros elementos del escritorio son demasiado pequeños, usted puede aumentarlos sin cambiar la resolución de la pantalla ni activar la Lupa. Aquí se muestra cómo cambiar los tamaños de dichos elementos:

- 1. Abra **Configuración** presionando la tecla con el **Logo de Windows**  $\blacksquare + I$
- 2. Seleccione **Sistema> Pantalla**.
- 3. En **Cambiar el tamaño del texto, las aplicaciones y otros elementos**, seleccione el tamaño que le gustaría ver.

**Nota: Es posible que tenga que cerrar la sesión para ver los cambios en algunas aplicaciones y es posible que esta opción no esté disponible para todas las pantallas. Cambiar la Resolución y Orientación en el menú desplegable podría ayudar también.**

*Imagen 8: Opciones de Pantalla disponibles en la configuración de Pantalla*

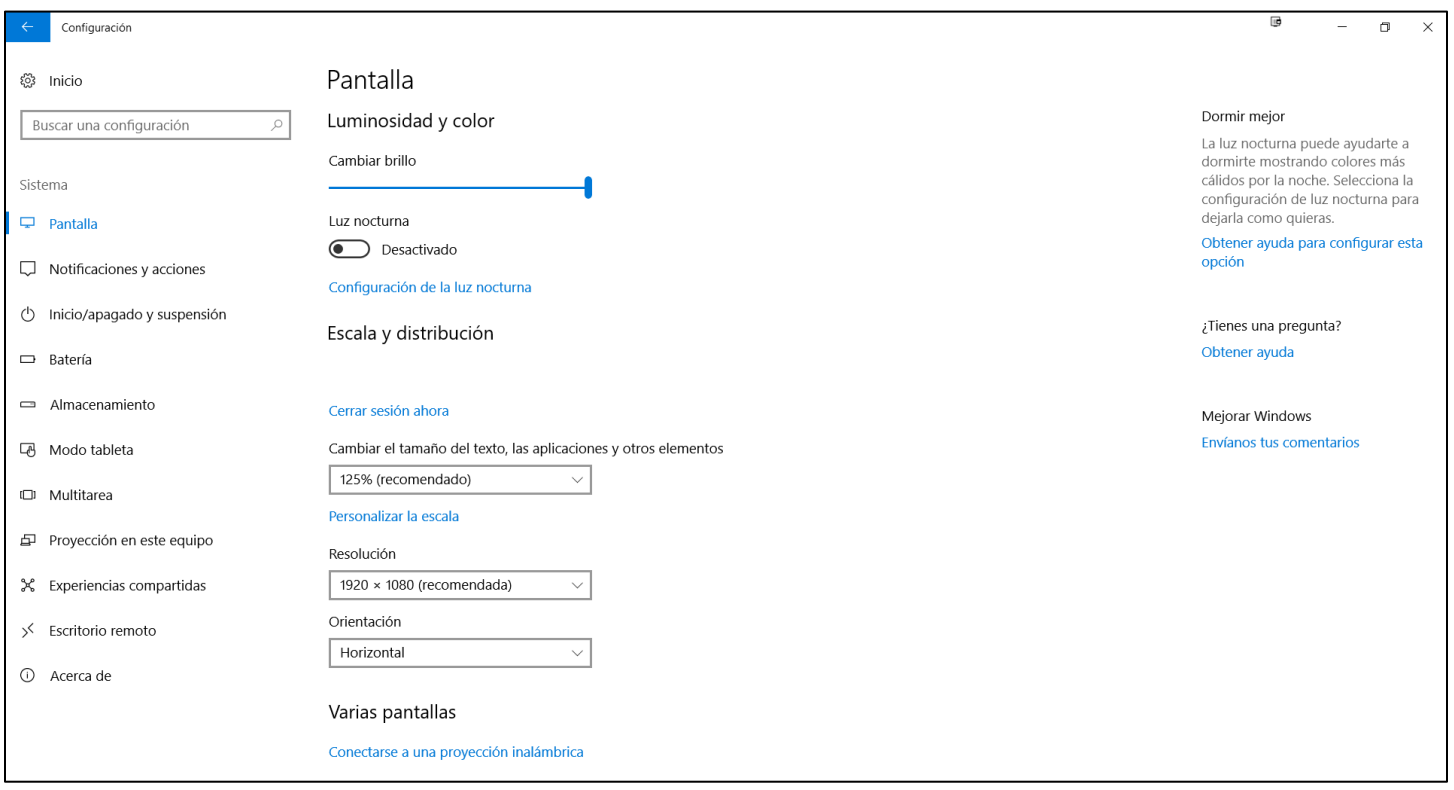

*I. Establecer la escala personalizada*

Seleccione **Personalizar la escala** en el menú Pantalla. Allí podrá ingresar una escala entre 100-500% para que el tamaño que ingrese sea perfecto para usted.

*Imagen 9: Opción de escala personalizada en la configuración de pantalla*

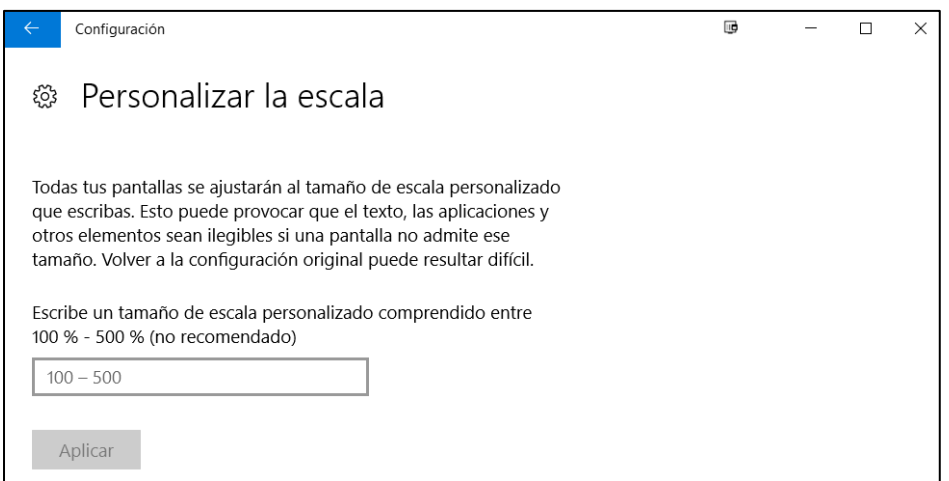

**Nota: Tenga en cuenta que esto puede hacer que algunos objetos en su pantalla sean ilegibles si una pantalla no lo admite. Los usuarios deben escalar en incrementos de 25% porque algunos contenidos pueden volverse borrosos.**

#### C. Configurar Braille con Narrador (beta)

Esta sección cubrirá cómo descargar e instalar Braille para que pueda usar el Narrador con una amplia variedad de pantallas Braille actualizables. Tenga en cuenta que esta es una versión beta del soporte de Braille y las características adicionales se agregarán en las actualizaciones posteriores de Windows.

- *I. Cómo instalar Braille:*
	- 1. Presione la tecla con el **Logo de Windows** + **U** para abrir la configuración de **Accesibilidad**.
	- 2. En **Braille (beta)**, seleccione **Descargar e instalar el Braille**.
	- 3. Cuando se complete la descarga y la instalación, seleccione **Habilitar braille**.
	- 4. Seleccione **Agregar una pantalla braille** y luego elija el fabricante de la pantalla Braille y el tipo de conexión (**USB** o puerto **serie**).

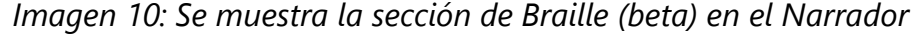

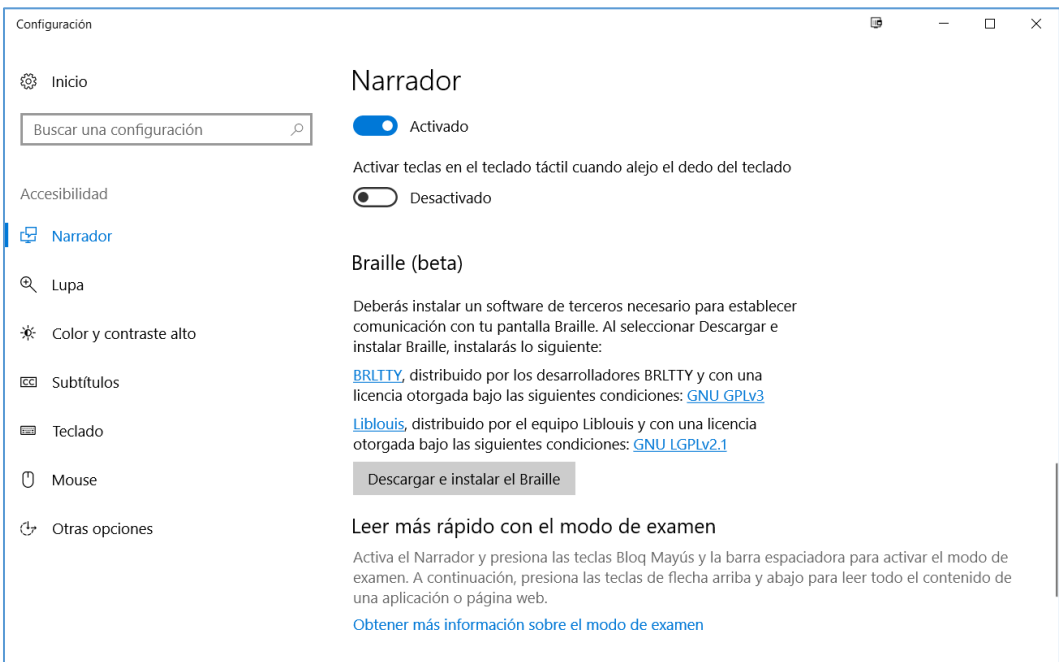

#### Aprenda [más sobre cómo usar el Narrador con Braille](https://support.microsoft.com/es-mx/help/4004263/windows-10-narrator-using-with-braille)

#### D. Personalizar la configuración de inicio de sesión

Usted puede hacer que las funciones de accesibilidad se inicien automáticamente al iniciar sesión o después de iniciar sesión, personalizando la configuración de inicio de sesión. Para personalizar la configuración de inicio de sesión:

- 1. Presione la tecla con el **Logo de Windows** para abrir **Inicio**
- 2. Teclee **Centro de Accesibilidad** y seleccione **Centro de Accesibilidad** a partir de los resultados.
- 3. Seleccione **Cambiar configuración de inicio de sesión**.
- 4. Seleccione las casillas de verificación para las opciones que desea usar y luego seleccione **Aceptar**.

*Imagen 11: Lista de configuraciones de inicio de sesión que puede cambiar en el Centro de Accesibilidad*

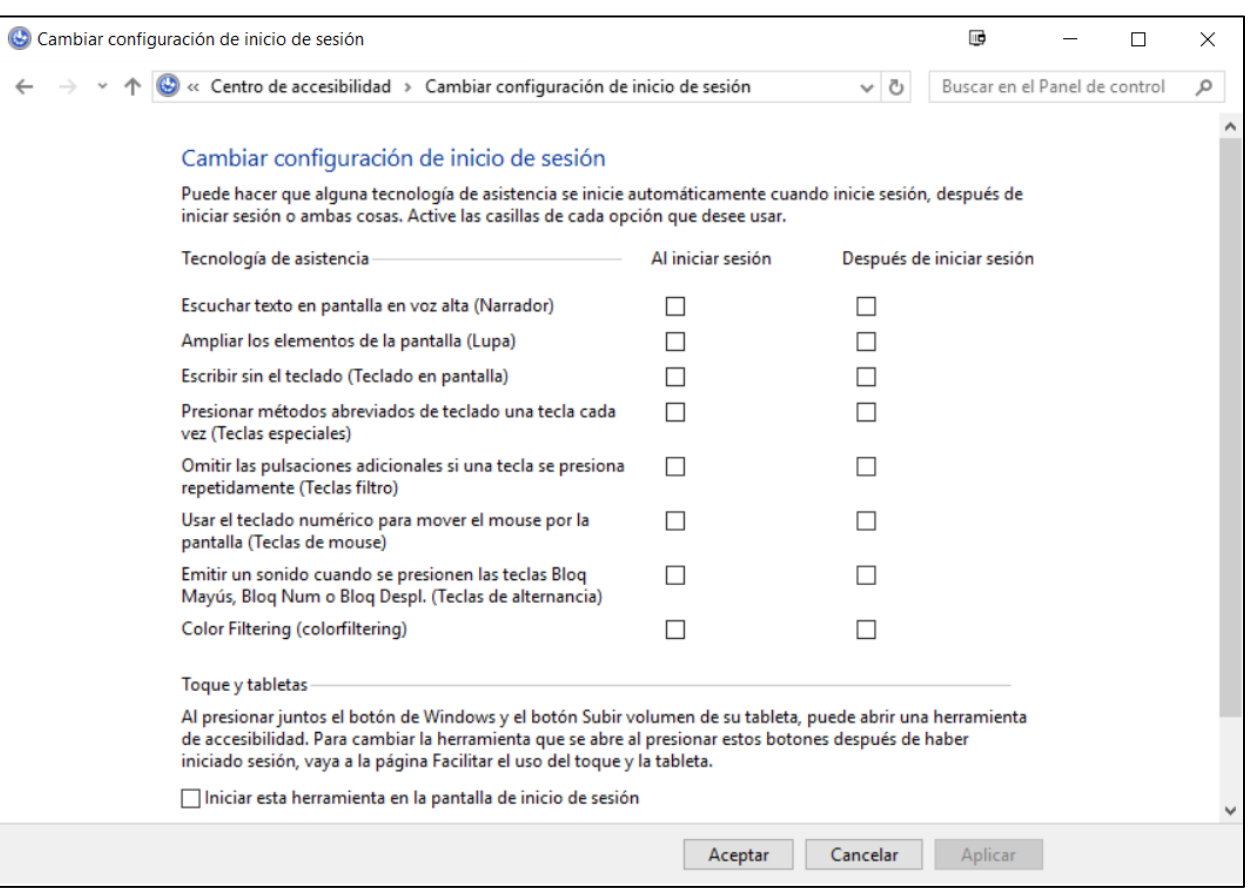

# <span id="page-10-0"></span>**4. Crear Documentos Accesibles con Office**

Microsoft Office tiene funciones integradas que pueden ayudarle a crear documentos, tablas y presentaciones accesibles para individuos con discapacidad visual o con baja visión. Para más información sobre cómo hacer que su contenido sea accesible, favor de visitar el Centro de [Accesibilidad de Office](https://support.office.com/es-es/article/Centro-de-accesibilidad-de-Office-ecab0fcf-d143-4fe8-a2ff-6cd596bddc6d?omkt=es-MX&ui=es-ES&rs=es-MX&ad=MX) y [Accesibilidad en Office 2016 y en Windows 10.](https://support.office.com/es-es/article/Accesibilidad-en-Office-2016-y-Windows-10-5df36873-d574-4d07-b21d-2dc4e61384ac?omkt=es-MX) Visítenos regularmente pues frecuentemente agregamos nuevos artículos y tutoriales de productos.

#### A. Comprobador de Accesibilidad

Word, Excel, PowerPoint, y OneNote incluyen un **Comprobador de Accesibilidad** que puede identificar contenidos que pudieran no ser accesibles para individuos con discapacidad. Usted puede usar el **Comprobador de Accesibilidad** mientras escribe para inspeccionar errores conforme se van dando y para aprender a corregirlos.

#### **Para abrir el Comprobador de Accesibilidad:**

- 1. Seleccione **Revisar**.
- 2. Seleccione **Comprobar Accesibilidad**.

*Imagen 12: Un ejemplo de algunos de los problemas identificados en el Comprobador de Accesibilidad.*

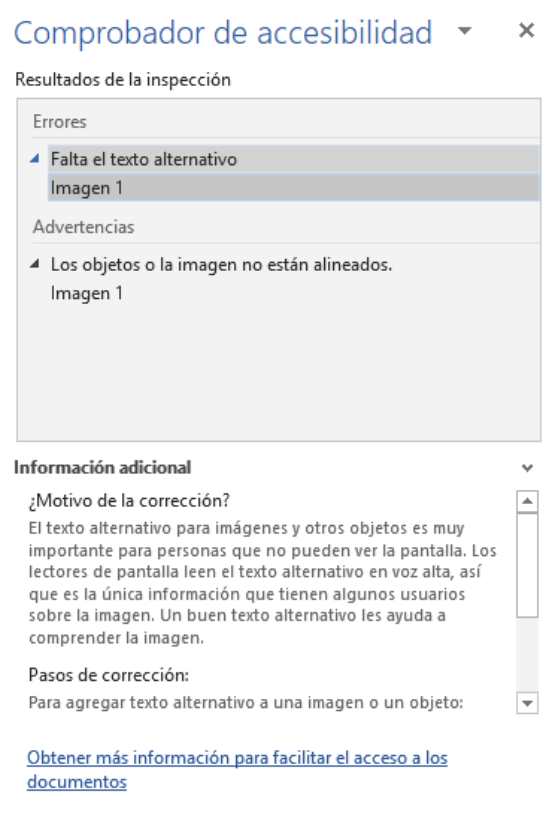

Aprenda [más sobre el Comprobador de Accesibilidad](https://support.office.com/es-es/article/Use-el-Comprobador-de-accesibilidad-en-su-escritorio-de-Windows-para-buscar-problemas-de-accesibilidad-A16F6DE0-2F39-4A2B-8BD8-5AD801426C7F?omkt=es-MX&ui=es-ES&rs=es-MX&ad=MX) 

Aprenda [más sobre el Comprobador de Accesibilidad en Mac](https://support.office.com/es-es/article/Use-el-Comprobador-de-accesibilidad-en-su-Mac-para-encontrar-y-resolver-problemas-de-accesibilidad-3b84295e-d55b-49f1-b443-523ec45a5232?omkt=es-MX&ui=es-ES&rs=es-MX&ad=MX)

#### B. Uso de Plantillas Accesibles

En Microsoft Word, PowerPoint y Excel, usted puede seleccionar y usar plantillas accesibles. Estas plantillas tienen mejor contraste de color, tamaño de letra más grande, estructuras de tabla más simples y texto alternativo significativo.

Aquí se explica cómo obtenerlas desde esas aplicaciones:

- 1. Seleccione **Archivo>Nuevo**
- 2. Teclee **plantillas accesibles** en la caja de **Buscar plantillas en línea**
- 3. Presione **Entrar (Enter)** para iniciar la búsqueda.

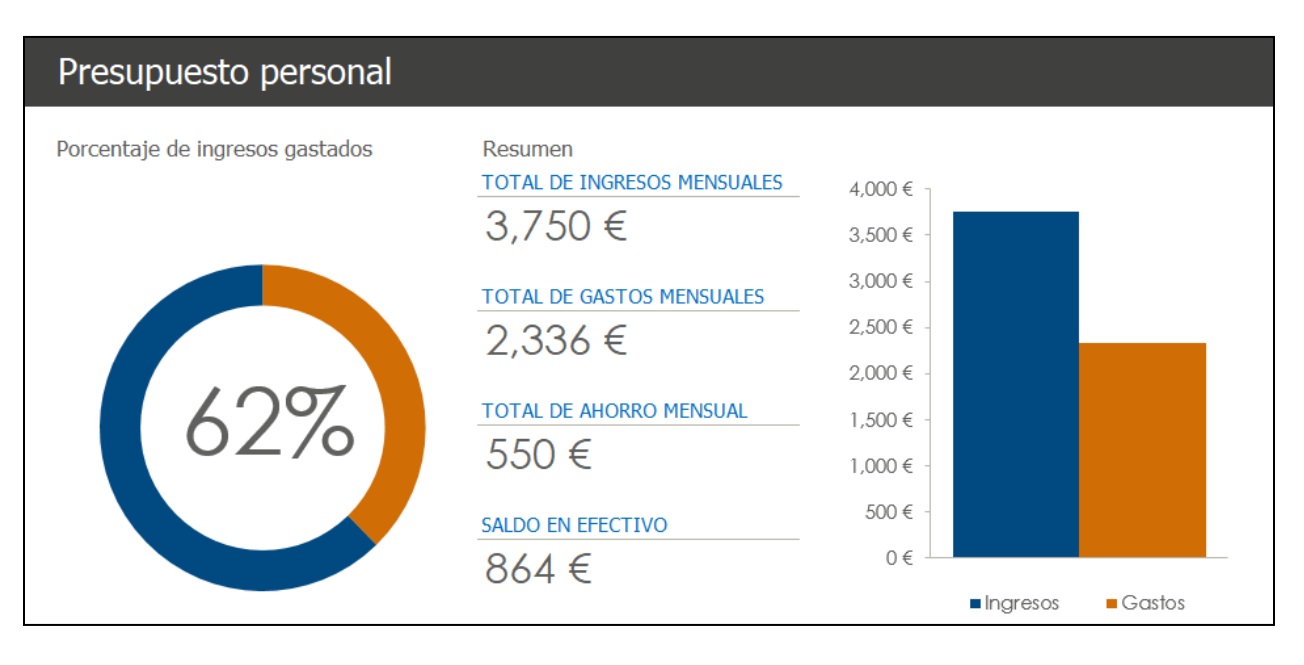

*Imagen 13: Un ejemplo de mejora de contraste de color en una plantilla accesible*

#### Aprenda [más sobre plantillas](https://support.office.com/es-es/article/Obtener-plantillas-accesibles-para-Office-ca086caa-2bd2-4ac8-8c12-4cd495bd4d76?omkt=es-MX&ui=es-ES&rs=es-MX&ad=MX) accesibles

## <span id="page-12-0"></span>**5. Utilice las herramientas de accesibilidad en Office**

Microsoft Office viene equipado con herramientas de accesibilidad integradas que fueron diseñadas para individuos con discapacidad visual o con baja visión. Usted puede igualmente personalizar las herramientas de Office según sus necesidades y preferencias personales.

#### A. Opciones de Accesibilidad en Office

Usted puede personalizar las configuraciones de accesibilidad comunes dentro de las opciones de Accesibilidad en Word, Excel, PowerPoint y Outlook. Aquí se explica cómo acceder a las opciones de Accesibilidad en dichos programas:

- 1. Abra una aplicación de Office
- 2. Seleccione **Archivo>Opciones>Accesibilidad**
- 3. Personalice sus opciones de accesibilidad

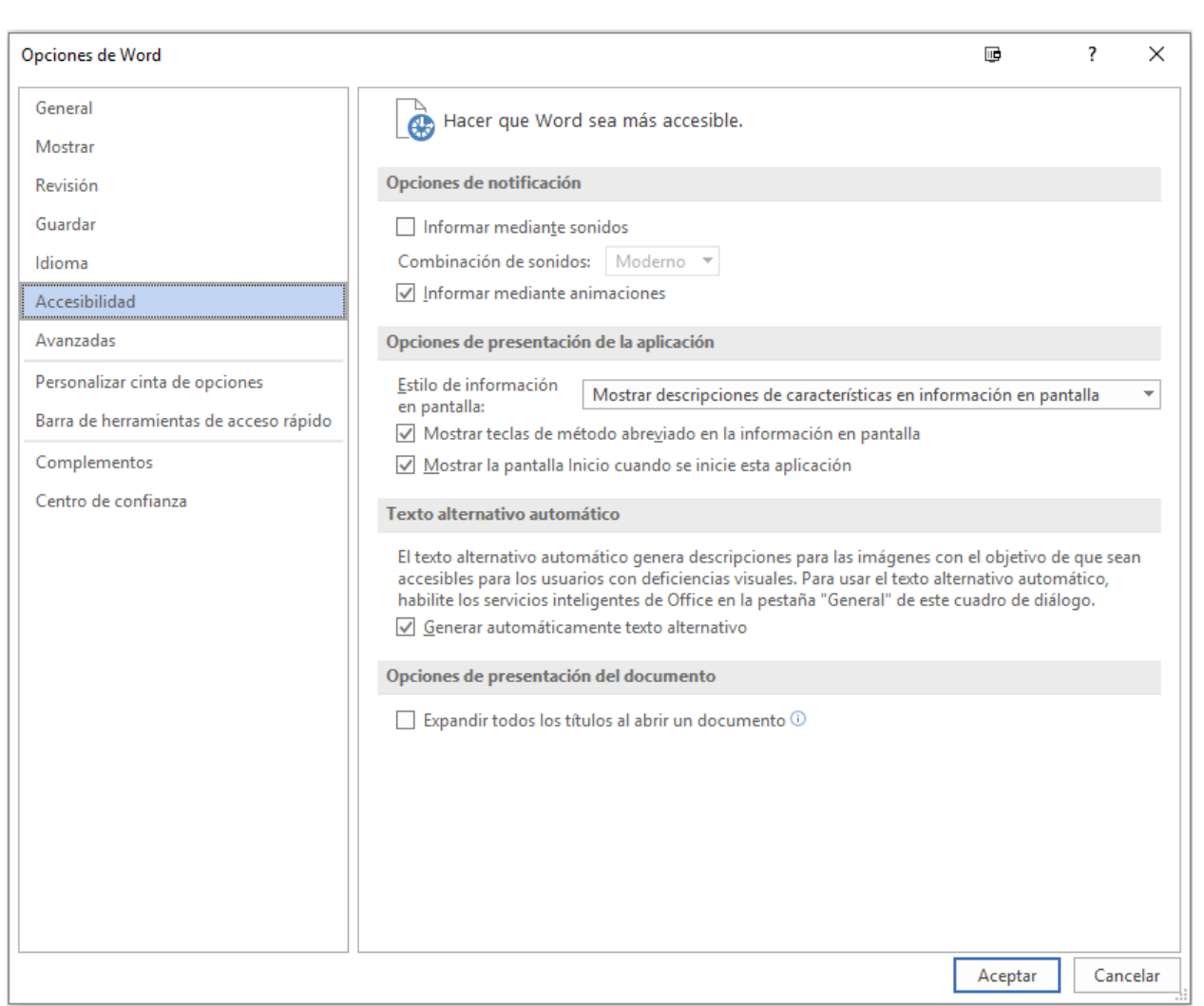

#### *Imagen 14: Un ejemplo de las opciones de Accesibilidad disponibles en Microsoft Word*

#### B. Aplicar un Tema de Office diferente

Cada Tema de Office utiliza diferentes colores de fondo y de primer plano para la Ventana, la Cinta de opciones y los Paneles de la aplicación. Usted puede elegir el tema que satisfaga sus necesidades visuales personales y sus preferencias.

- 1. Abra **Archivo (Alt + F)**.
- 2. Seleccione **Cuenta**.
- 3. Seleccione el **Tema de Office**. (Blanco, Multicolor, gris oscuro o negro)

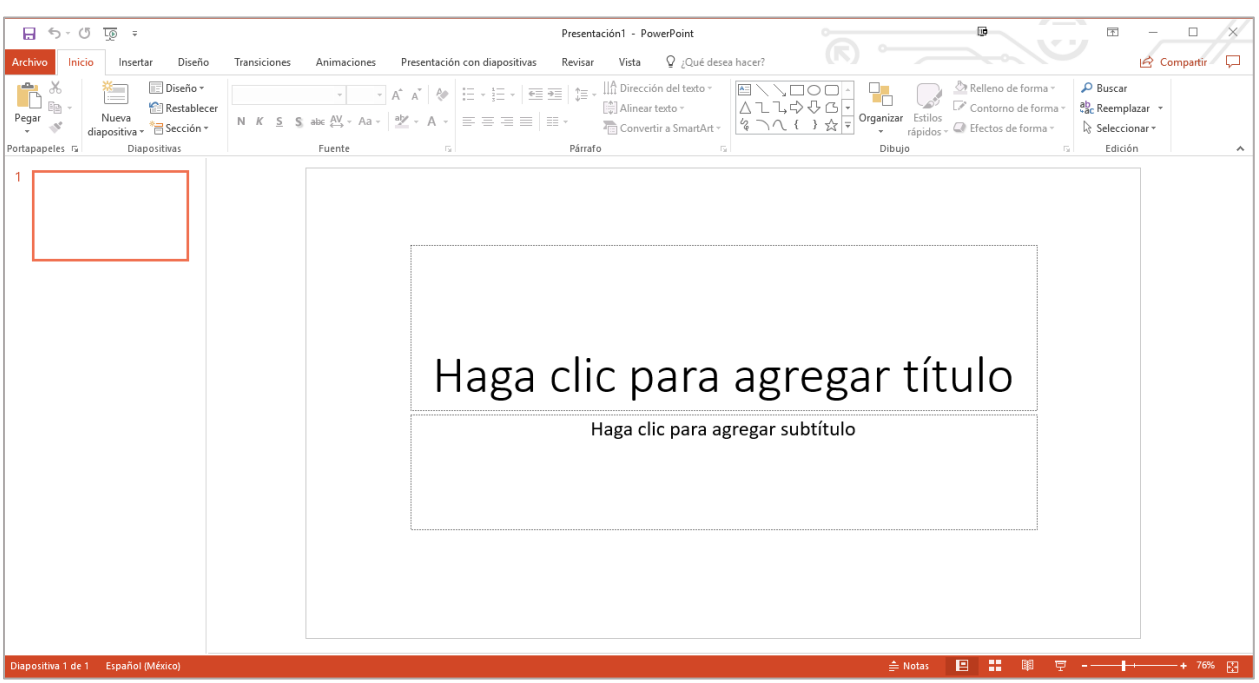

#### *Imagen 15: Se muestra el tema blanco en PowerPoint 2016*

#### Aprenda [más sobre los Temas en Office](https://support.office.com/es-es/article/Cambiar-la-apariencia-de-Office-2016-para-Windows-con-los-temas-de-Office-63e65e1c-08d4-4dea-820e-335f54672310?omkt=es-MX&ui=es-ES&rs=es-MX&ad=MX)

#### C. Haga Zoom hacia dentro o hacia afuera en un documento

Usted puede aumentar el tamaño de las páginas en Word, diapositivas de PowerPoint, hojas de cálculo de Excel y otros documentos en Office.

- Para acercar/alejar rápidamente presione **CTRL + Rueda del mouse hacia arriba/abajo**
- Como otra opción, usted puede usar el control deslizante en la barra de estado para acercar y alejar. También puede especificar el **Zoom** en la pestaña **Ver** en la **Cinta de opciones**.

Aprenda [más sobre cómo utilizar el Zoom hacia adentro o hacia afuera en](https://support.office.com/es-es/article/Acercar-o-alejar-un-documento-0a0ebbed-10e7-444b-b16b-6f0c090f8ec7?omkt=es-MX) un documento

#### D. Usar el Comando Leer para convertir texto a voz

El comando **Leer** de Office usa texto-a-voz (TAV), que es la función que permite a su computadora reproducir texto escrito como palabras habladas. Dependiendo de su configuración y de los motores TAV instalados, usted puede escuchar la mayor parte del texto que aparece en su pantalla de Word, Outlook, PowerPoint, y otros programas de Microsoft Office.

Usted puede agregar el comando **Leer** a la **Barra de Herramientas de Acceso Rápido**.

- 1. Abra **Archivo** (**Alt** + **F**).
- 2. Seleccione **Opciones**.
- 3. Seleccione **Barra de Herramientas de Acceso Rápido**.
- 4. Seleccione **Comandos que no están en la cinta de opciones**.
- 5. Seleccione **Leer**.
- 6. Seleccione **Agregar**.
- 7. Seleccione **OK**.

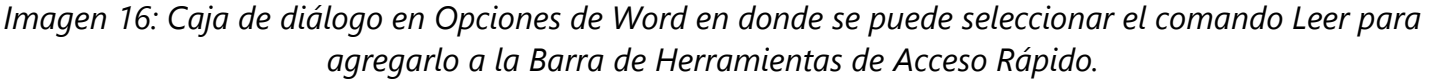

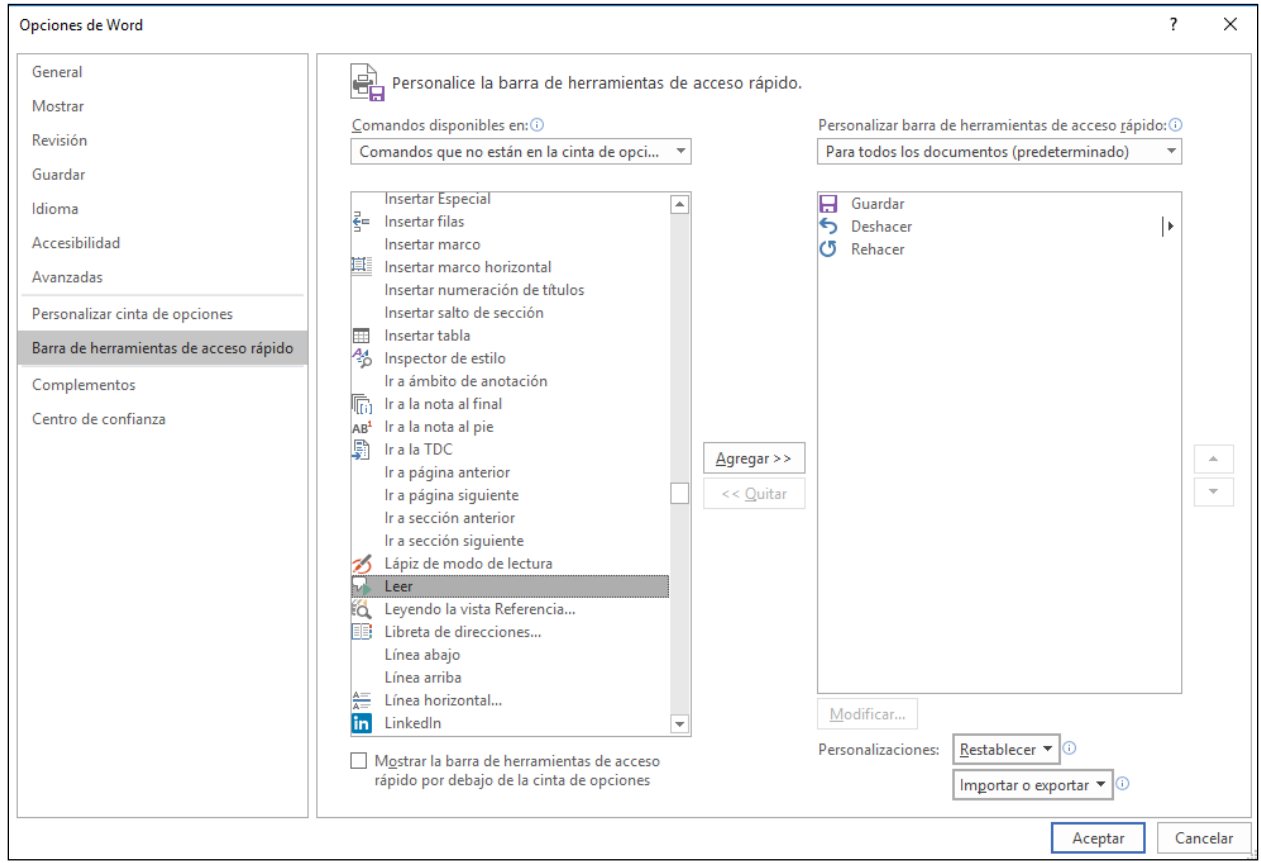

Ahora, usted puede escuchar el texto seleccionado de manera rápida.

- 1. Seleccione el texto en el documento que usted desea escuchar.
- 2. Seleccione el nuevo botón de **Leer** en la **Barra de Herramientas de Acceso Rápido.**

*Imagen 17: Barra de Herramientas de Acceso Rápido con el botón de Leer activado.*

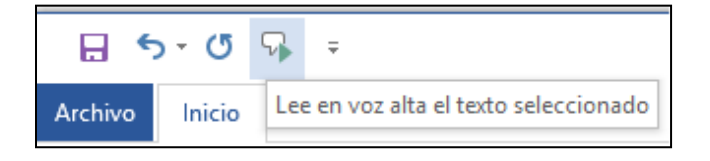

Aprenda [más sobre texto-a-voz](https://support.office.com/es-es/article/Caracter%c3%adsticas-de-accesibilidad-en-Office-2016-be8d4909-d025-4049-9e1c-ac608ec53edb?omkt=es-MX&ui=es-ES&rs=es-MX&ad=MX)

#### E. Hacer cosas rápidamente con ¿Qué desea hacer? de Office 2016

**¿Qué desea hacer?** es una herramienta en Office, en donde usted puede ingresar palabras o frases sobre qué desea hacer enseguida. Lo anterior le facilita moverse de manera más rápida a las funciones de Office 2016. Aquí se explica cómo utilizar dicha herramienta:

- 1. Presione **Alt** + **Q**.
- 2. Empiece a teclear algo, como por ejemplo "insertar tabla" o "Comprobador de Accesibilidad".
- 3. Seleccione lo que usted desea hacer de la lista de sugerencias.

Aprenda [más sobre ¿Qué desea hacer?](https://support.office.com/es-es/article/Hacer-las-cosas-de-forma-r%C3%A1pida-con-Informaci%C3%B3n-f20d2198-17b8-4b09-a3e5-007a337f1e4e?omkt=es-MX)

#### F. Office Lens

**Office Lens** es una descarga gratuita para dispositivos [Windows,](https://www.microsoft.com/es-mx/store/p/office-lens/9wzdncrfj3t8) [Apple](https://itunes.apple.com/mx/app/office-lens/id975925059?mt=8) y [Android.](https://play.google.com/store/apps/details?id=com.microsoft.office.officelens&hl=es) Usted puede tomar imágenes de texto y la aplicación las recorta y mejora automáticamente, haciéndolas más legibles. Usted puede exportar a OneNote, OneDrive, Word, PowerPoint, Outlook y PDF. Además, con **Office Lens** en iOS puede exportar a **Lector Envolvente** (**Immersive Reader)**, que está integrado directamente en Office Lens.

El **Lector Envolvente (Immersive Reader)** ayuda a los usuarios a escanear y leer fácilmente el contenido, ayudándoles a pasar del mundo físico al digital.

Aprenda [más sobre Lector Envolvente \(Immersive Reader\)](https://blogs.office.com/en-us/2016/11/10/immersive-reader-and-frame-guide-come-to-office-lens-offering-built-in-accessibility/?eu=true) para Office Lens

[Aprenda más sobre Accesibilidad de Office Lens para iOS](https://support.office.com/es-es/article/Accesibilidad-en-Office-Lens-para-iPhone-9a6cb4e2-6ceb-438d-829e-b3c7e977b5d8?omkt=es-MX&ui=es-ES&rs=es-MX&ad=MX)

#### G. Obtenga Atajos de Teclado y Pasos para Usar Tecnología de Asistencia con Office

Office para Windows, Online, Mac, iOS, Android y para Windows Mobile proporciona ayuda para el uso de tecnologías de asistencia como los lectores en pantalla. Usted puede leer sobre las funciones de accesibilidad para su entorno específico en el **Centro de Accesibilidad de Office**. Ahí, usted puede obtener toda la información más reciente sobre la accesibilidad en productos como Word, PowerPoint, Excel, Outlook, e incluso otros programas que están fuera de la Suite de Office tales como Skype o OneDrive.

- 1. Visite el [Centro de Accesibilidad de Office.](https://support.office.com/es-es/article/Centro-de-accesibilidad-de-Office-ecab0fcf-d143-4fe8-a2ff-6cd596bddc6d?omkt=es-MX&ui=es-ES&rs=es-MX&ad=MX)
- 2. Seleccione **Visión: use un lector de pantalla y métodos abreviados de teclado con Office**.
- 3. Seleccione la aplicación de Office sobre la que usted quiere aprender.
- 4. Navegue a la sección correspondiente sobre su dispositivo

# <span id="page-16-0"></span>**6. Explore las herramientas de Accesibilidad de Internet Explorer y Edge**

Los navegadores de Microsoft vienen con herramientas de accesibilidad integradas diseñadas para individuos con discapacidad visual o con baja visión. Usted también puede personalizar opciones en Internet Explorer y Edge para satisfacer sus necesidades visuales personales y sus preferencias.

#### A. Elija un Tema en Microsoft Edge

Cada Tema de Edge utiliza diferentes colores de fondo y de primer plano para Windows y Paneles. Usted puede elegir el tema que satisfaga sus necesidades visuales personales y sus preferencias.

- 1. Seleccione **Más**.
- 2. Seleccione **Configuración**.
- 3. Elija el tema **Oscuro** o **Claro**.

*Imagen 18: A continuación se muestran las dos opciones de temas que puede elegir en Edge*

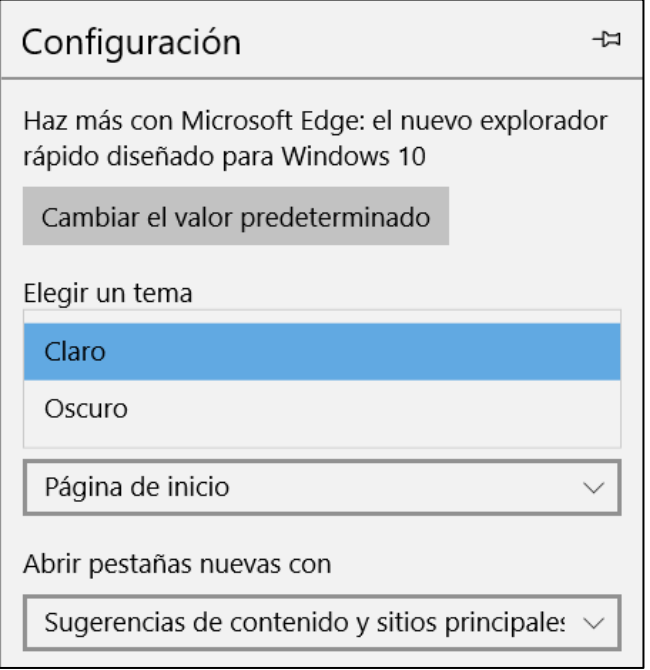

#### B. Cambie su estilo de Vista de Lectura en Edge

La Lista de Lecturas de Microsoft Edge le ofrece un lugar para guardar artículos u otro contenido que desee leer más adelante. Puede elegir el estilo de vista de lectura que mejor se adapte a sus necesidades visuales personales y sus preferencias.

- 1. Seleccione **Vista de Lectura**.
- 2. Seleccione **Opciones**.
- 3. Elija un **Tamaño de texto** o **Tema de página**.

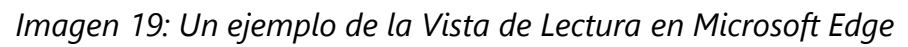

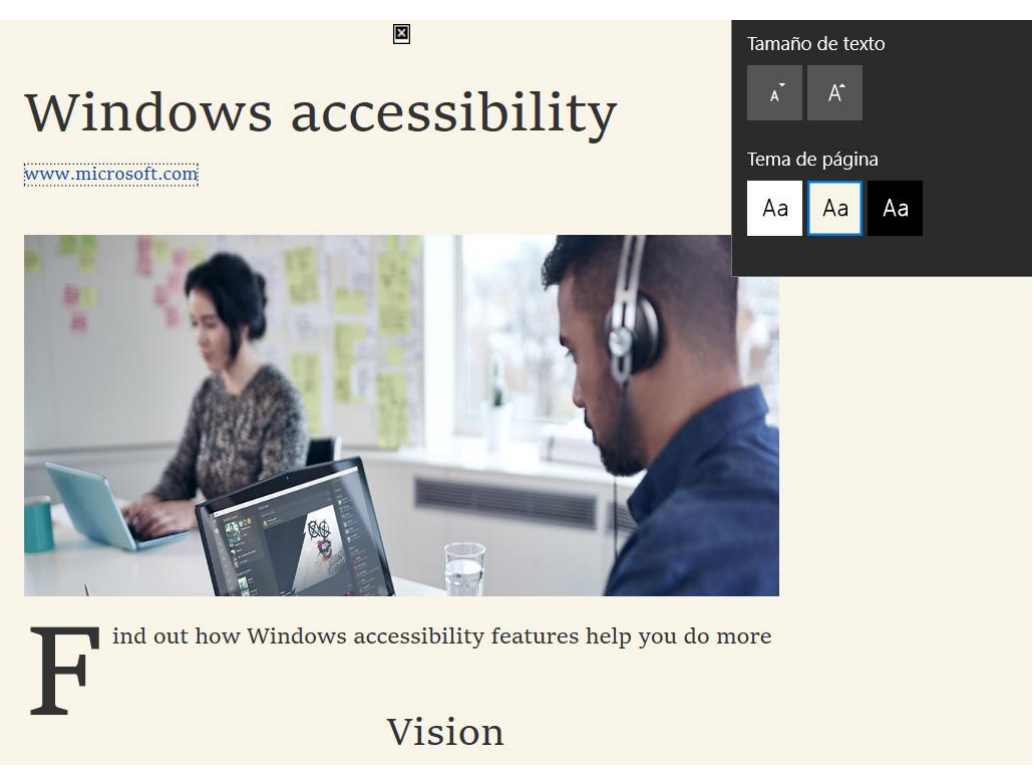

#### Aprenda más [sobre la Vista de Lectura en Edge](https://support.microsoft.com/es-mx/help/17204/windows-10-take-your-reading-with-you)

#### C. Leer libros electrónicos en Edge

En la **Tienda de Windows**, usted puede comprar libros electrónicos y luego leerlos en Edge. Una vez que su libro electrónico esté abierto, seleccione **Opciones**. Allí puede cambiar el tamaño y espaciado del texto, estilo de la fuente y el tema de página. Seleccionar **Lectura en voz alta** también le permitirá a su navegador leer y resaltar las palabras para que pueda seguirlo.

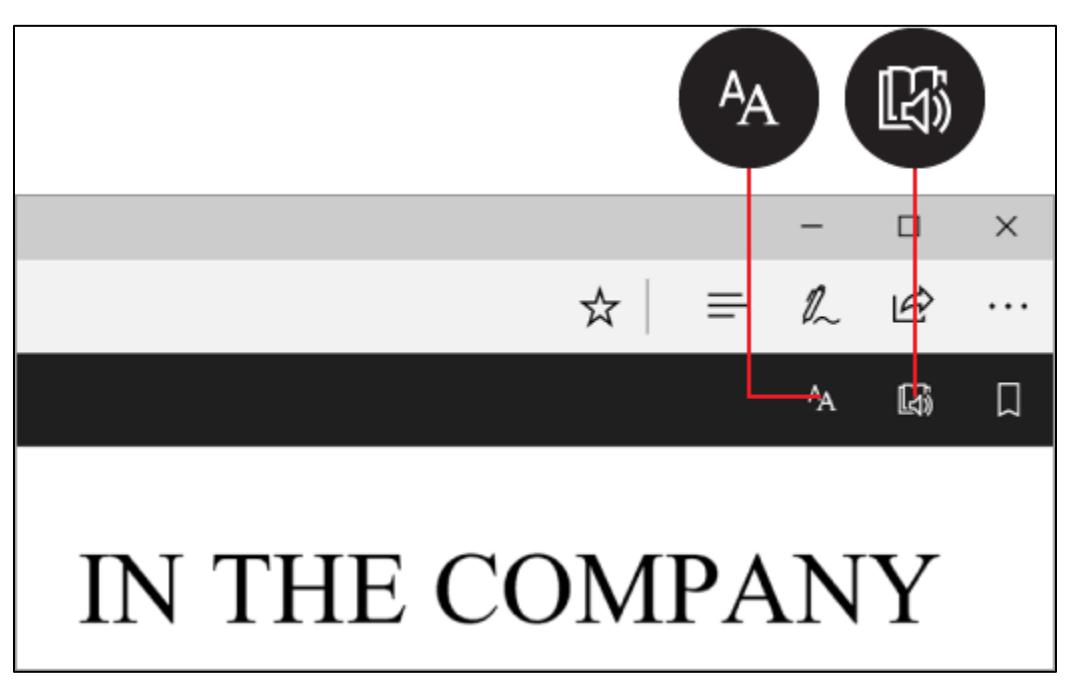

*Imagen 20: Un ejemplo de Opciones y Lectura en voz alta en Microsoft Edge*

Aprenda [más sobre cómo leer libros en el Explorador.](https://support.microsoft.com/es-mx/help/4014945/windows-10-read-books-in-the-browser)

#### D. Atajos de teclado en Microsoft Edge

Aquí hay una lista de algunos atajos de teclado en Microsoft Edge.

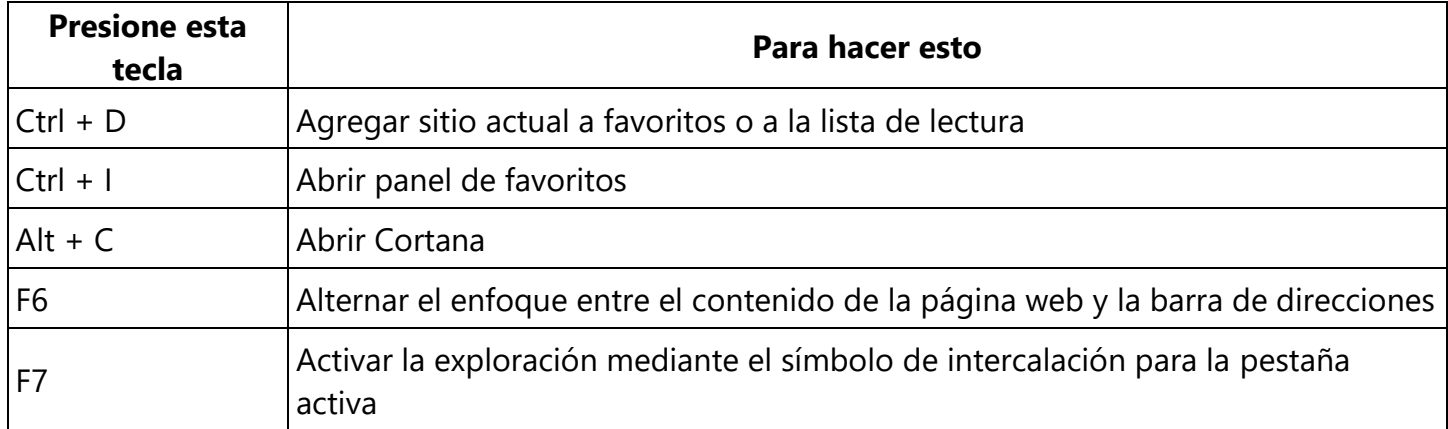

**Nota: Cortana solo está disponible en ciertos países / regiones, y algunas funciones de Cortana pueden no estar disponibles en todas partes. Si Cortana no está disponible o está desactivada, puede usar la búsqueda.**

Aprenda [más sobre los atajos de teclado en Windows 10](https://support.microsoft.com/es-mx/help/13805/windows-keyboard-shortcuts-in-apps)

E. Recursos de Accesibilidad con Microsoft Edge

Hay varios recursos de accesibilidad adicionales que se han desarrollado para Microsoft Edge.

Aprenda [más sobre Accesibilidad en Microsoft Edge](https://blogs.windows.com/msedgedev/2015/09/25/accessibility-towards-a-more-inclusive-web-with-microsoft-edge-and-windows-10/#6Ar2TWvSO9iC73Bv.97)

#### F. Zoom hacia dentro o hacia afuera en una página web

Haga que todo en una página web se vea más grande mediante el zoom. Puede ampliar rápidamente del 10% al 1000% con Edge e Internet Explorer.

- Presione **Ctrl** y **+ (signo más)** para acercar el zoom.
- Presione **Ctrl** y **- (signo menos)** para alejar el zoom.

Usted puede especificar un porcentaje concreto para ampliar en Edge.

- 1. Seleccione **Más**.
- 2. Seleccione el porcentaje de **Zoom**.

También puede seleccionar un nivel de Zoom personalizado en Internet Explorer.

- 1. Presione **Alt + V.**
- 2. Seleccione **Zoom.**
- 3. Seleccione **Personalizar.**

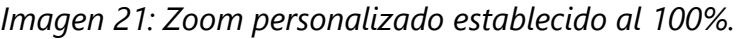

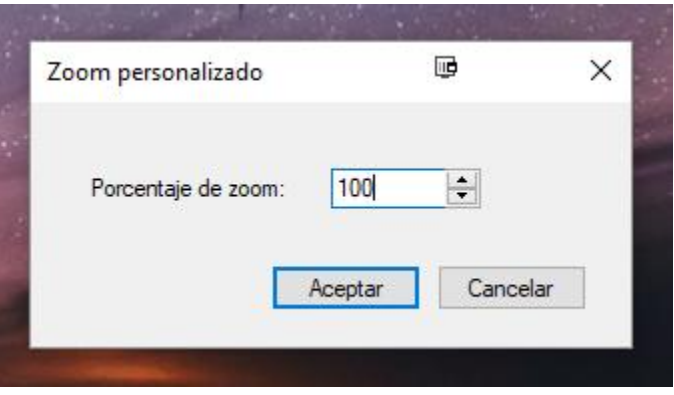

G. Aumente el tamaño del texto en páginas web con Internet Explorer

Usted puede aumentar o disminuir el tamaño de fuente en una página web.

- 1. Presione **Alt + V.**
- 2. Seleccione **Tamaño de texto**.
- 3. Elija de **muy pequeño** a **muy grande**.

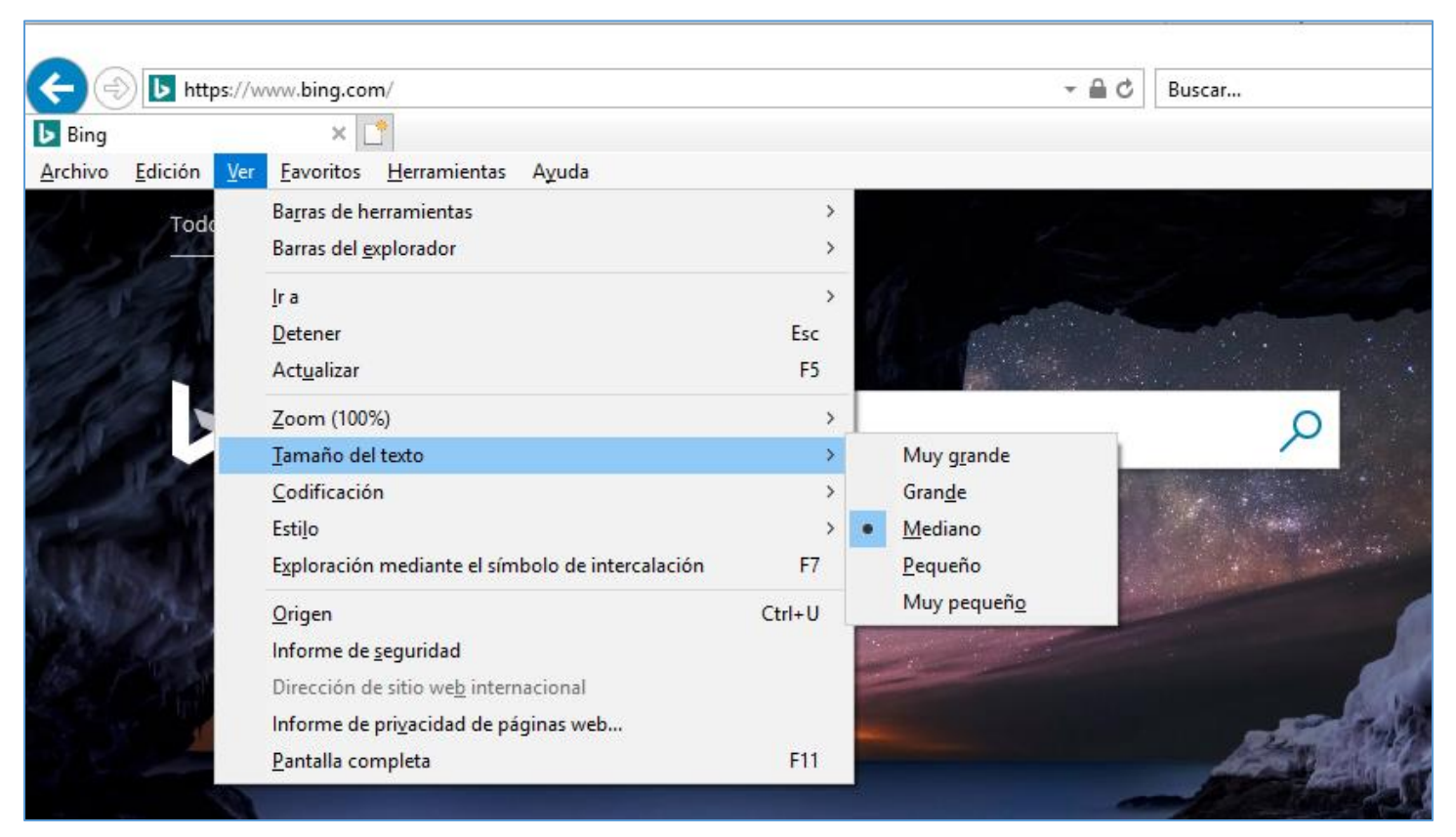

#### *Imagen 22: Página web abierta con el menú "Ver" y "Tamaño de texto: Mediano" seleccionado*

#### H. Cambie el tamaño de fuente, el formato y los colores en páginas Web con

#### Internet Explorer

Usted puede cambiar el tipo de fuente y el tamaño, y los colores de primer plano y de fondo que se utilizan para mostrar páginas web. También puede especificar el color utilizado para los vínculos en las páginas web y sobreescribir los colores utilizados en las páginas web.

- 1. Presione **Alt + T**.
- 2. Seleccione **Opciones de Internet**.
- 3. Seleccione una de las siguientes opciones:
	- **Fuentes**—para cambiar el tipo de fuente y el tamaño utilizados en las páginas web
	- **Colores**—para cambiar los colores de las fuentes utilizados en las páginas web
	- **Accesibilidad**—para que Internet Explorer ignore los colores, los estilos de fuente y los tamaños de fuente utilizados en las páginas web, o para formatear páginas web utilizando su propio estilo

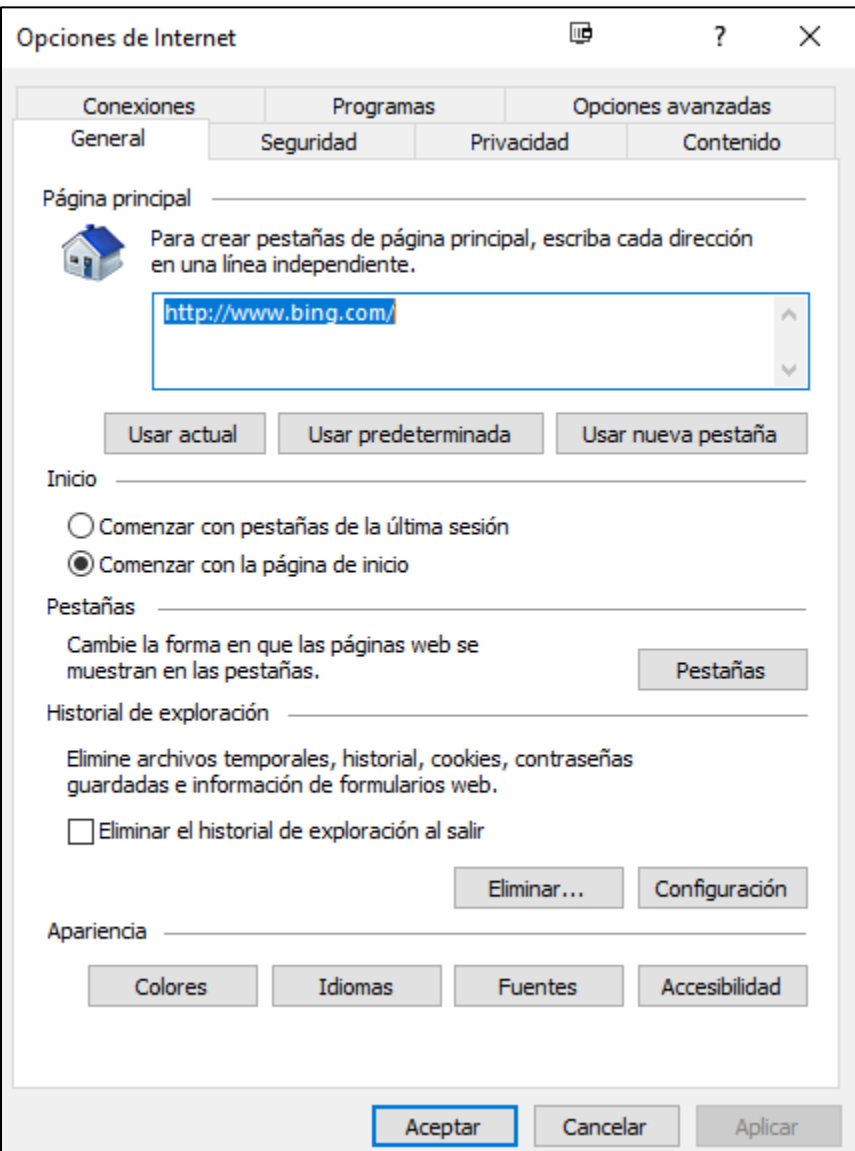

*Imagen 23: Opciones de Internet en Internet Explorer 11*

## <span id="page-22-0"></span>**7. Herramientas de Accesibilidad en Skype**

Hay varias herramientas nuevas de accesibilidad que ahora están en Skype. Estas incluyen narrar mensajes instantáneos y cambiar el contraste del color.

#### A. Narrar mensajes instantáneos

Skype le da a usted la opción de narrar el texto que entra en su conversación de Skype. A continuación, le mostramos cómo activar esta característica:

- 1. Seleccione **Perfil de Usuario** (**Ctrl + I**)
- 2. Seleccione **Configuración**
- 3. Navegue hacia abajo a **Accesibilidad**

4. Cambie el control deslizante bajo **Narrar mensajes instantáneos del chat** a **Activado**

#### B. Cambiar el contraste de color

Skype también le brinda la posibilidad de personalizar el contraste de color en esta aplicación. A continuación, le mostramos cómo puede cambiar esta opción:

- 1. Seleccione **Perfil de Usuario** (**Ctrl + I**)
- 2. Seleccione **Configuración**
- 3. Navegue hacia abajo a **Elegir un modo**

#### En **Elegir un modo**, usted puede seleccionar **Claro**, **Oscuro** o **Predeterminado de Windows**.

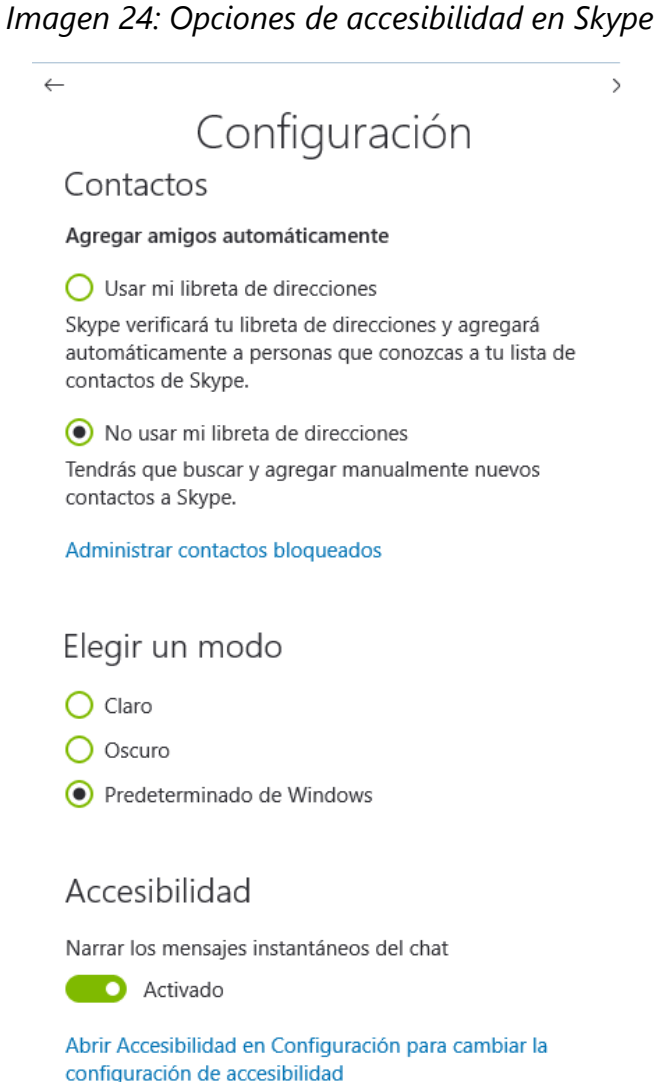

También, usted puede presionar la tecla con el **Logo de Windows**  $\blacksquare$  + **U** para ingresar a **Accesibilidad** y personalizar la configuración de accesibilidad adicional.

# <span id="page-24-0"></span>**8. Encontrar Tecnologías de Asistencia para individuos con discapacidad visual o con baja visión.**

A continuación se proporciona una lista de tipos comunes de tecnologías de asistencia para individuos con discapacidad visual o con baja visión.

- Las **lupas de pantalla** funcionan como una lupa. Aumentan una parte de la pantalla cuando el usuario mueve el enfoque. Las lupas también pueden utilizar niveles de ampliación muy altos, suavizado de fuentes y muchas personalizaciones de color.
- Los **lectores de pantalla** son programas de software que presentan contenido como lenguaje hablado. Un lector de pantalla se utiliza para verbalizar, o "hablar", todo lo que se encuentra en la pantalla incluyendo nombres y descripciones de botones de control, menús, texto y puntuación.
- Las **impresoras Braille** (o estampadoras) son hardware que transfiere el texto generado por computadora en Braille en relieve.
- Los **programas de software de traducción en Braille** convierten el texto escaneado o generado a través de un programa de procesamiento de textos estándar en un formato que se puede imprimir con una impresora Braille.
- Las **dispositivos Braille** proporcionan una salida táctil de la información representada en la pantalla de la computadora. El usuario lee las letras Braille con sus dedos, y luego, después de leer una línea, actualiza la pantalla para leer la siguiente línea.
- Los **anotadores en Braille** permiten a una persona que lee Braille capturar notas y luego transferirlas a una computadora. Los anotadores en Braille utilizan tecnología Braille actualizable. En algunos casos, los anotadores Braille reemplazan o complementan un teclado estándar.
- **Lectores de libros**. Algunas personas usan una configuración de la computadora para asistencia de lectura de libros o un dispositivo de lectura. Los libros están disponibles en formatos digitales a través de varias organizaciones tanto comerciales como sin fines de lucro.
- Los **programas de software de reconocimiento óptico de caracteres** (OCR) convierten imágenes de texto en caracteres de texto digitales. Una persona que es ciega o que tiene baja visión puede escanear material impreso para ser leído en voz alta a través de un programa de software de texto a voz en la computadora.

Aprenda [más sobre Productos Tecnológicos de Asistencia para Windows.](https://www.microsoft.com/es-mx/Accessibility/assistive-technology-partners)

Guía actualizada por última vez el 8/9/2017.